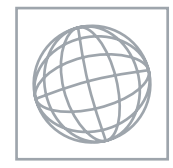

UNIVERSITY OF CAMBRIDGE INTERNATIONAL EXAMINATIONS International General Certificate of Secondary Education

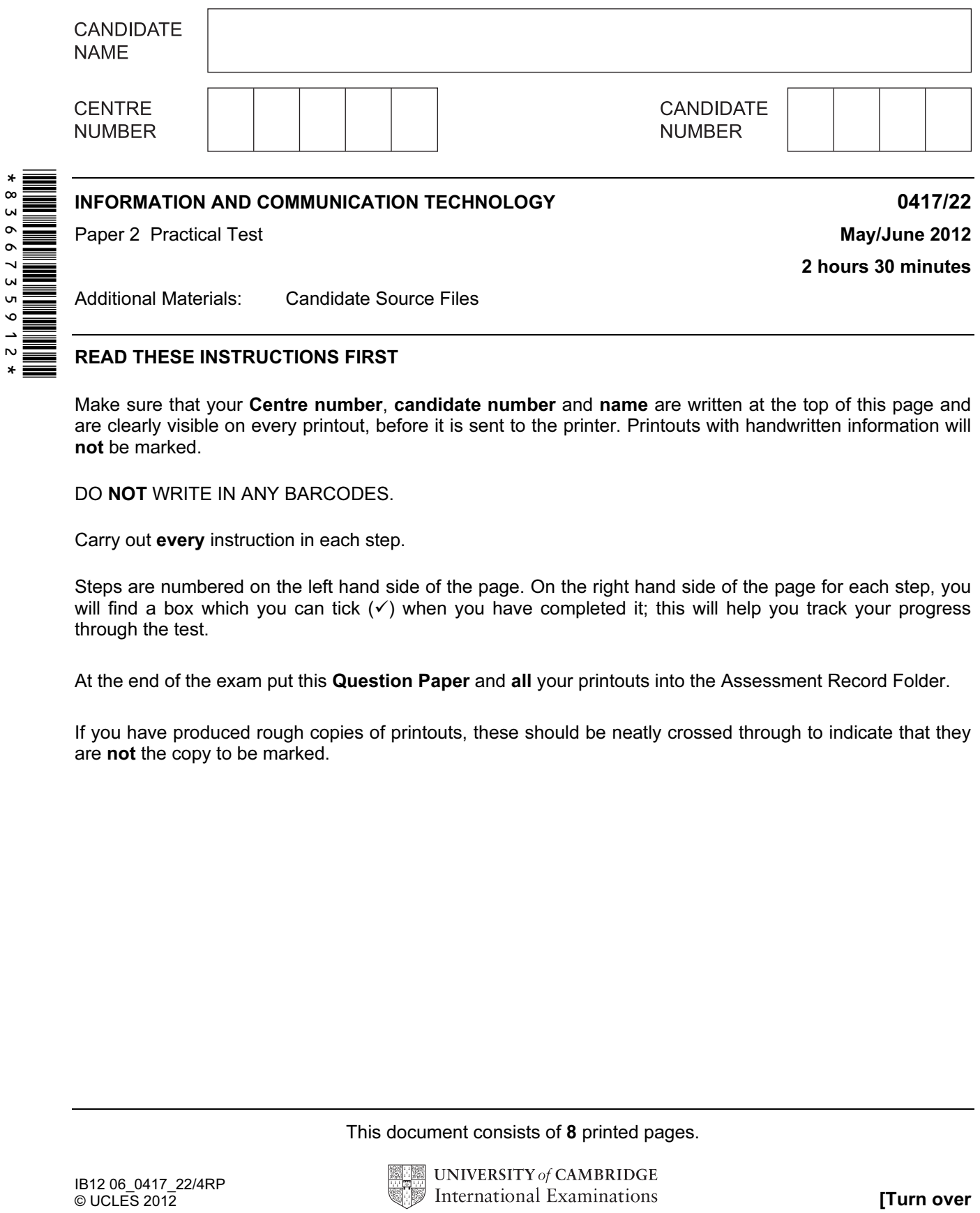

READ THESE INSTRUCTIONS FIRST

Make sure that your Centre number, candidate number and name are written at the top of this page and are clearly visible on every printout, before it is sent to the printer. Printouts with handwritten information will not be marked.

DO **NOT** WRITE IN ANY BARCODES.

Carry out every instruction in each step.

Steps are numbered on the left hand side of the page. On the right hand side of the page for each step, you will find a box which you can tick  $(\checkmark)$  when you have completed it; this will help you track your progress through the test.

At the end of the exam put this Question Paper and all your printouts into the Assessment Record Folder.

If you have produced rough copies of printouts, these should be neatly crossed through to indicate that they are not the copy to be marked.

This document consists of 8 printed pages.

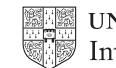

2

You work for Star of Tawara Approved Sales and are going to perform some tasks for this company.

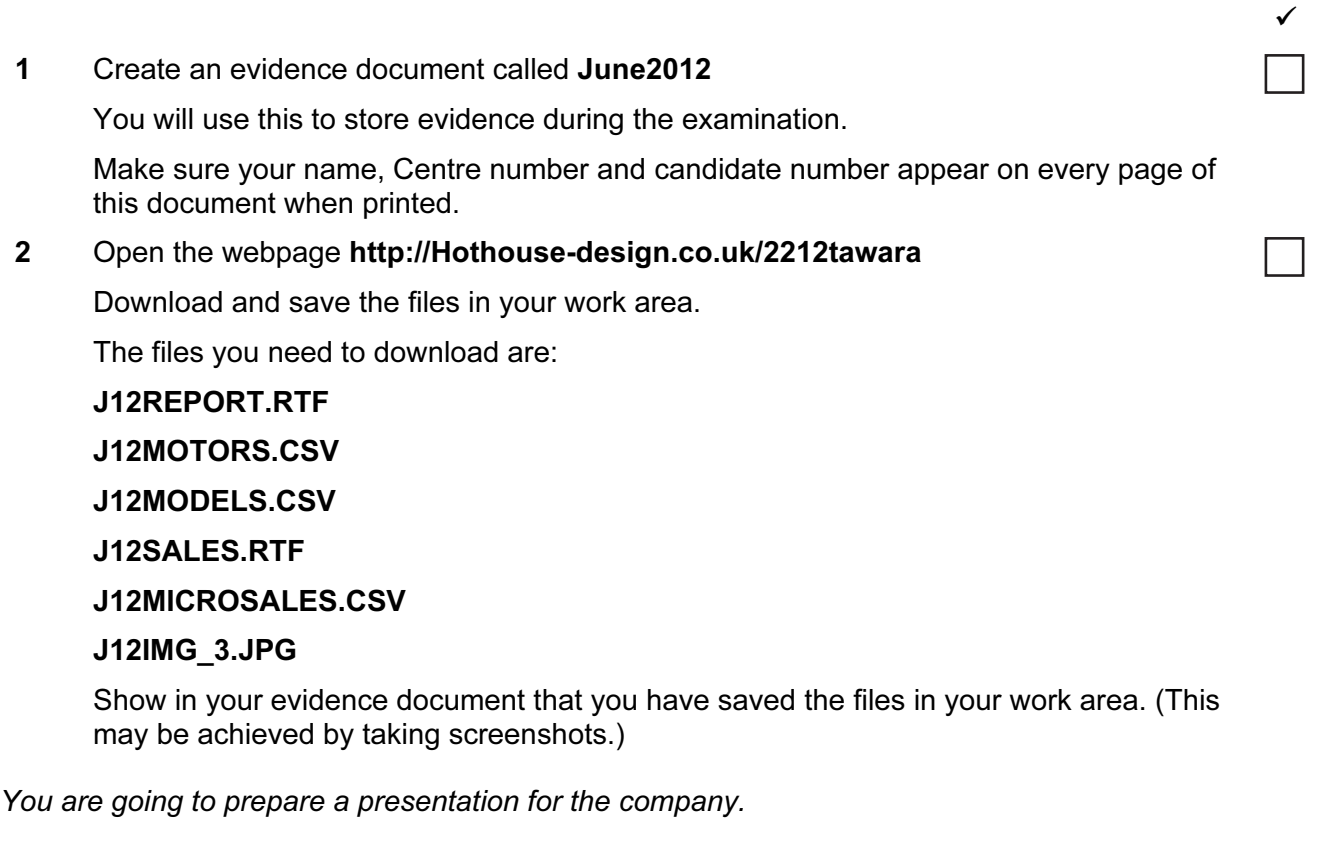

- 3 Create a master slide with the following styles:
	- titles should be in a 30 point serif font and left aligned
	- subtitles should be in a 20 point serif font and left aligned
	- bullets should be left aligned and consistent.

- 4 Place the following items on the master slide:
	- Draw two thick (about 3 point) vertical lines down the slide on the right side
	- Draw a thick (about 3 point) horizontal line across the width of the slide about 3cm from the bottom of the slide
	- Find a picture of a car from clipart and place this between the vertical lines below the horizontal line
	- Enter your name, Centre number and candidate number in a 12 point serif font at the top right of the master slide but not overlapping the lines
	- Slide numbers should appear at the top left of each slide.

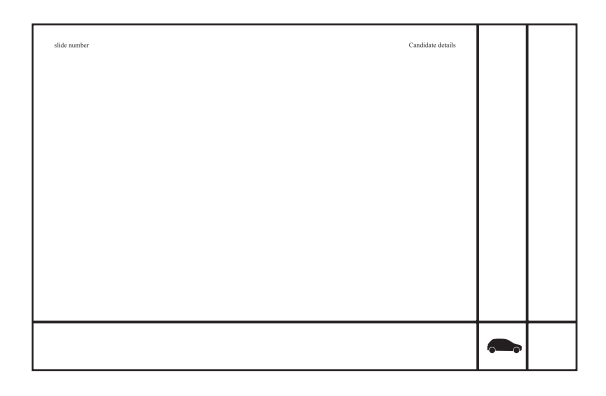

- 5 Make sure all master slide items appear on all slides and that no master slide or slide contents overlap each other.
- 6 Import the file J12SALES.RTF and place the text as slides in a new presentation in your presentation software.

(The text within the file should appear on 4 new slides as headings and bulleted lists.

NB if your presentation software cannot import the .rtf file, then open the file and copy and paste the text into four new slides in your presentation software.)

- 7 Apply the layout title and subtitle to the first slide.
- 8 Move slide 4 to become slide 2.
- 9 Create a vertical bar chart using the data in the file J12MICROSALES.CSV This chart should compare sales in 2010 with sales in 2011 for each model.
- 10 Place this chart on slide 2.
- 11 Apply transitions between slides.

Take a screenshot to show that transitions have been set and place this in your evidence document.

- 12 Set bullet point animation so that they are timed to appear one by one automatically. Take a screenshot of the animation settings and place it in your evidence document.
- 13 Print the slides as handouts with two to a page.
- 14 Save the presentation with the filename UPDATE

You are now going to edit a document about the sale of cars.

- 15 Using a suitable software package, load the file J12REPORT.RTF
- 16 Set the page size to A4.
- 17 Set the page orientation to portrait.
- 18 Set the top, bottom, left and right margins to 2 centimetres.
- 19 Place in the header:
	- your name and your candidate number left aligned
	- your Centre number right aligned.

Place in the footer:

- today's date left aligned
- an automated page number centre aligned.

Make sure that all the alignments match the margins.

Make sure that headers and footers are displayed on each page.

- 20 Insert this heading at the start of the document Star of Tawara Approved Sales
- 21 Make the heading centre aligned.
- 22 Set the font size of the heading to 36 point.
- 23 Make the heading italic.
- 24 Add the text

## Interview conducted by:

and add your name.

Make this a subheading, and place it below the heading.

- 25 Set both the heading and subheading to the same sans-serif font.
- 26 Set the font size of the subheading to 18 point.
- 27 Make the subheading underlined.
- 28 Make the subheading right aligned.
- 29 Format the text after the subheading to
	- two equally spaced columns
	- have a 1 centimetre gap between the columns
	- a 14 point serif font
	- single line spacing
	- be fully justified.

**www.xtrapapers.com**

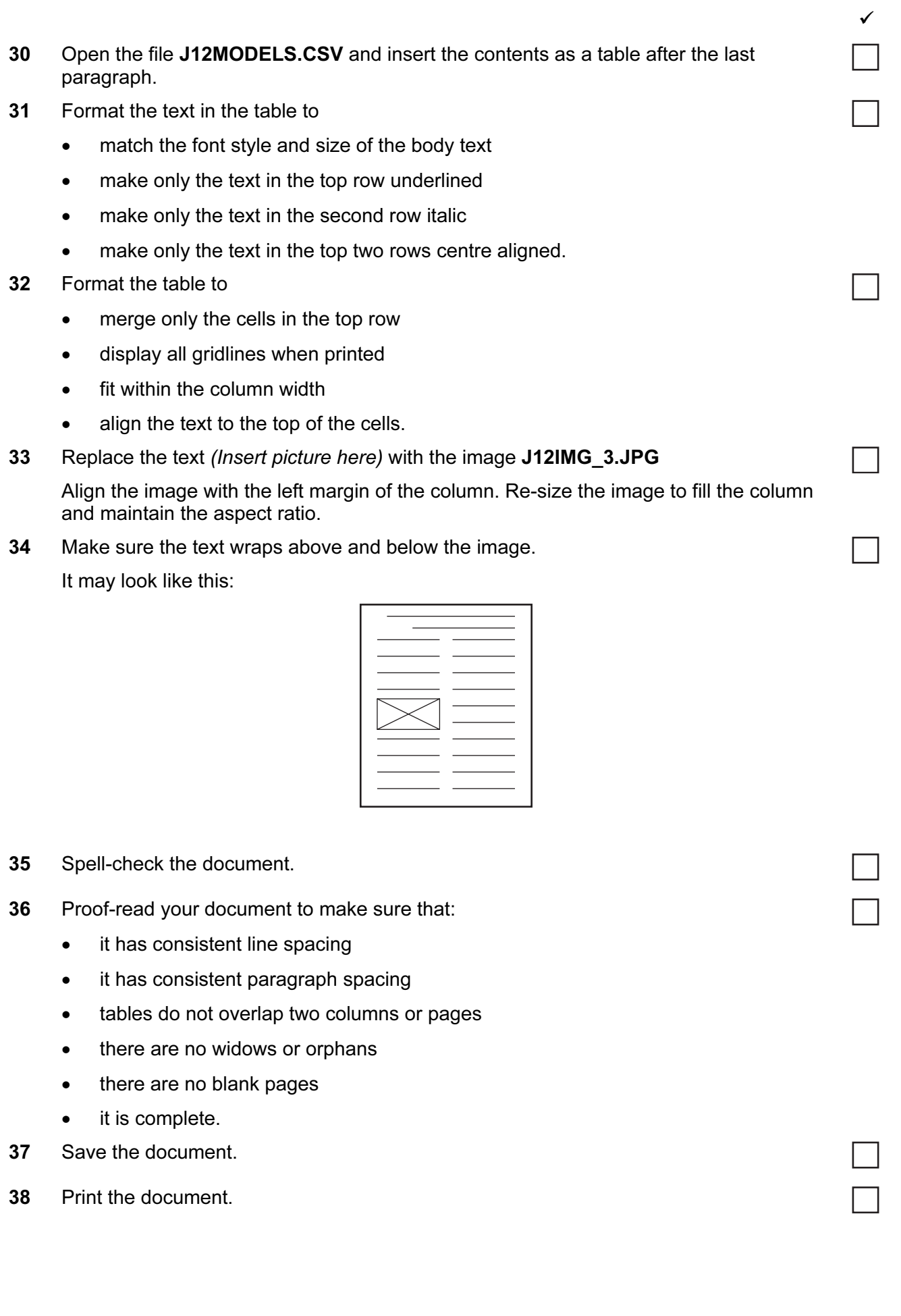

5

You are going to prepare some reports for the company. Make sure all currency values are in Euros to two decimal places. The DateSold field must be in the format DD/MM/YYYY.

39 Using a suitable database package, import the file J12MOTORS.CSV

Assign the following data types to the fields.

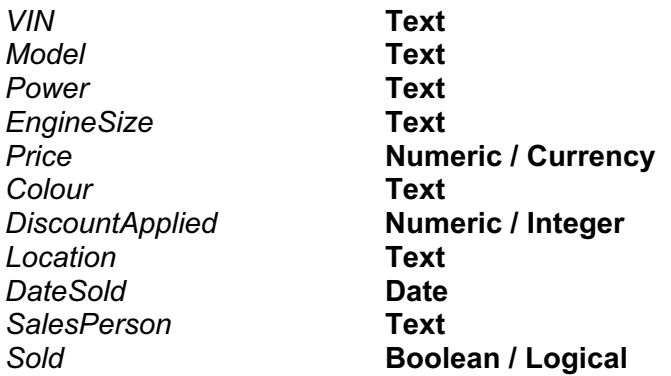

Make sure that you use these field names. The VIN is the Vehicle Identification Number, and each car will have a different VIN.

- 40 Save a screen shot showing the field names and data types used. Place a copy of this screen shot in your evidence file.
- 41 Insert the following three records:

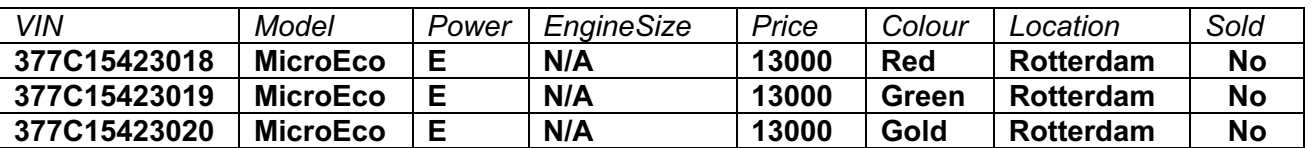

- 42 Check your data entry for errors.
- 43 Save the data.
- 44 Produce a report which:
	- shows only the records where the Model is MicroEco and the car has not been sold
	- shows only the fields VIN, Model, Power, EngineSize, Price, Colour, Location and Sold with their labels in full
	- fits on a single page wide
	- has a page orientation of landscape
	- sorts the data into ascending order of Location and then ascending order of VIN
	- calculates the total number of MicroEco cars for sale
	- has the label **Number of cars for sale** for the total
	- includes the heading List of MicroEco cars for sale at the top of the page
	- has your name, Centre number and candidate number on the right in the footer.
- 45 Save and print this report.

- 46 Produce a new report from all the data which:
	- contains a new field called Discount which is calculated at run-time. This will be Price multiplied by DiscountApplied divided by 100
	- contains a new field called SalePrice which is calculated at run-time. This will be Price minus the Discount
	- has the *Discount* and *SalePrice* fields set as *Currency* with 2 decimal places
	- shows only the records where Sold is Yes, sales were made in 2012 and the SalesPerson is Villalobos
	- shows only the fields SalesPerson, Model, Price, Discount, DateSold, SalePrice and Sold
	- is sorted into ascending order of Model
	- has a page orientation of portrait
	- calculates the total value of these sales and places this value below the SalePrice column
	- has the total value formatted as currency with 2 decimal places
	- includes a label to the left of the calculated value Total value of sales
	- includes the report title 2012 Sales record for Villalobos
	- has your name, Centre number and candidate number on the right at the top of the report.
- 47 Save and print this report.
- 48 Add the following details for Ms Kaif Asif, the chief executive officer of the company, to your address book.

Job title CEO email address asif.k@cie.org.uk

Show evidence that you have created this contact (showing name, job title and email address) by taking a screenshot and placing it in your evidence document.

- 49 Prepare an email message:
	- to be sent to design.h@cie.org.uk
	- copied to the CEO (from the contacts list)
	- with the subject line Sales Presentation

The body text of the message should include:

- your name
- your Centre number
- your candidate number
- the text: Attached is the presentation for your approval.
- 50 Attach only the presentation you saved at step 14 to your email.
- 51 Take screenshot evidence of this email, showing clearly that the attachment is present and place it in your evidence document.

 $\overline{\phantom{a}}$ 

 $\checkmark$ 

- 52 Send the email.
- 53 Save your evidence document.
- 54 Print your evidence document. Make sure that your name, Centre number and candidate number appear on each page of this document when printed.

## Write today's date in the box below.

Date

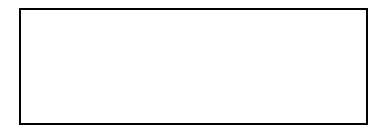

Permission to reproduce items where third-party owned material protected by copyright is included has been sought and cleared where possible. Every reasonable effort has been made by the publisher (UCLES) to trace copyright holders, but if any items requiring clearance have unwittingly been included, the publisher will be pleased to make amends at the earliest possible opportunity.

University of Cambridge International Examinations is part of the Cambridge Assessment Group. Cambridge Assessment is the brand name of University of Cambridge Local Examinations Syndicate (UCLES), which is itself a department of the University of Cambridge.